## **SOLUÇÃO PARA O ERRO AO LOGAR COM TOKEN NO Pje**

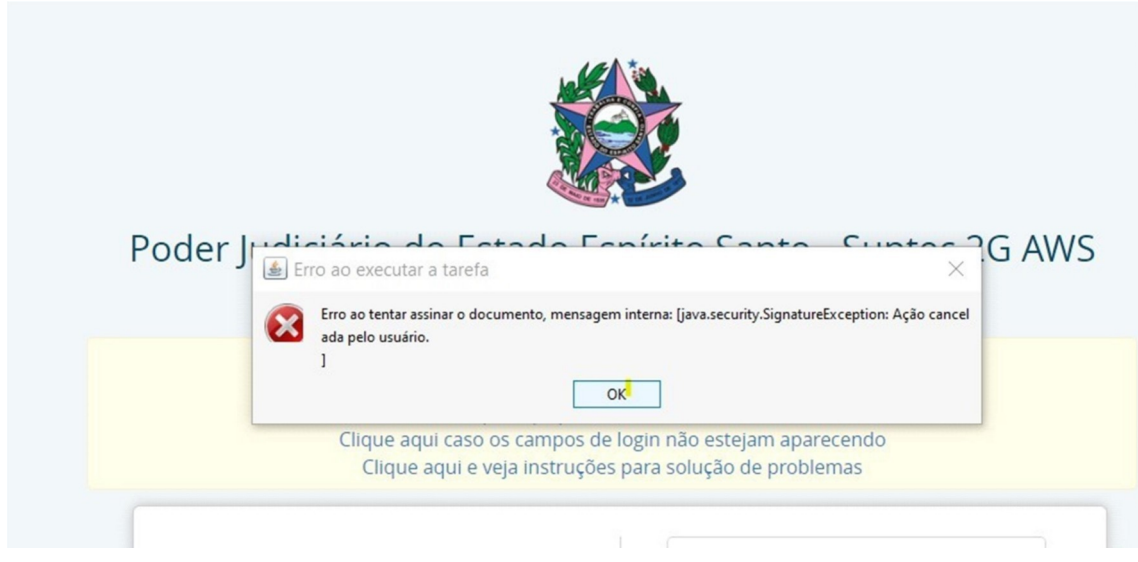

**Favor, seguir o passo a passo abaixo em ordem**

**1 – Ir em "mostrar ícones ocultos" na barra de tarefas do Windows.**

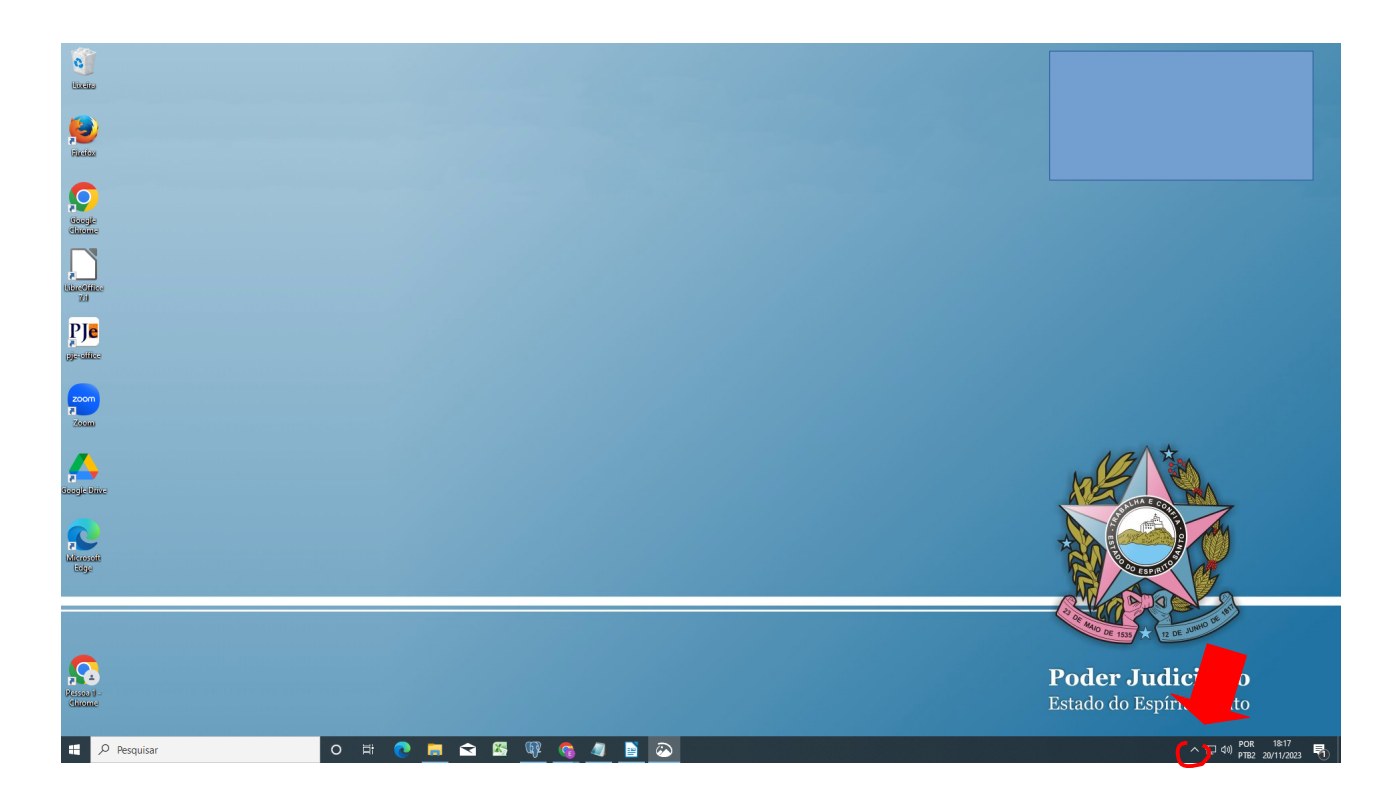

**2- Clicar com o botão direito do mouse em PjeOffice**

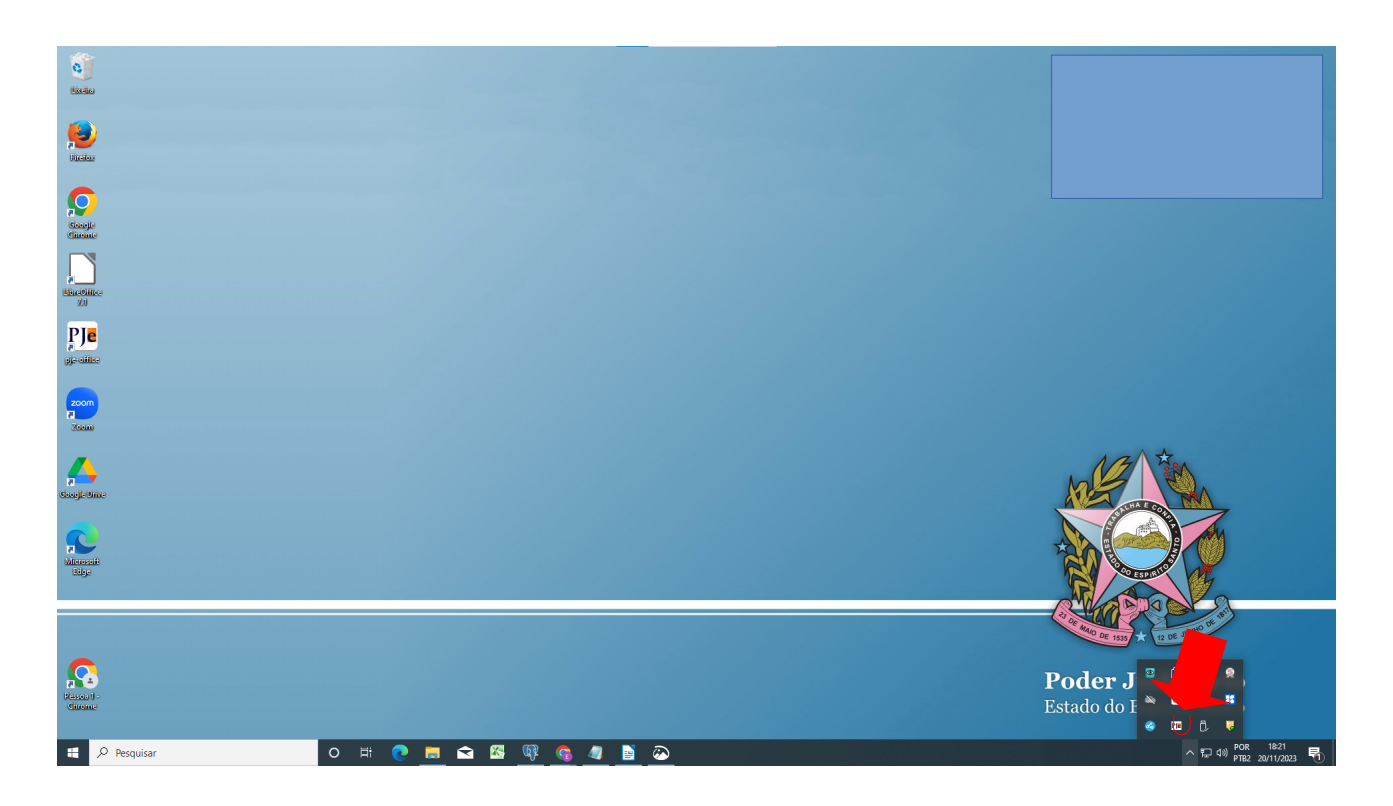

**3- Clicar em "Configurações de Certificado" e depois em "Avançado"**

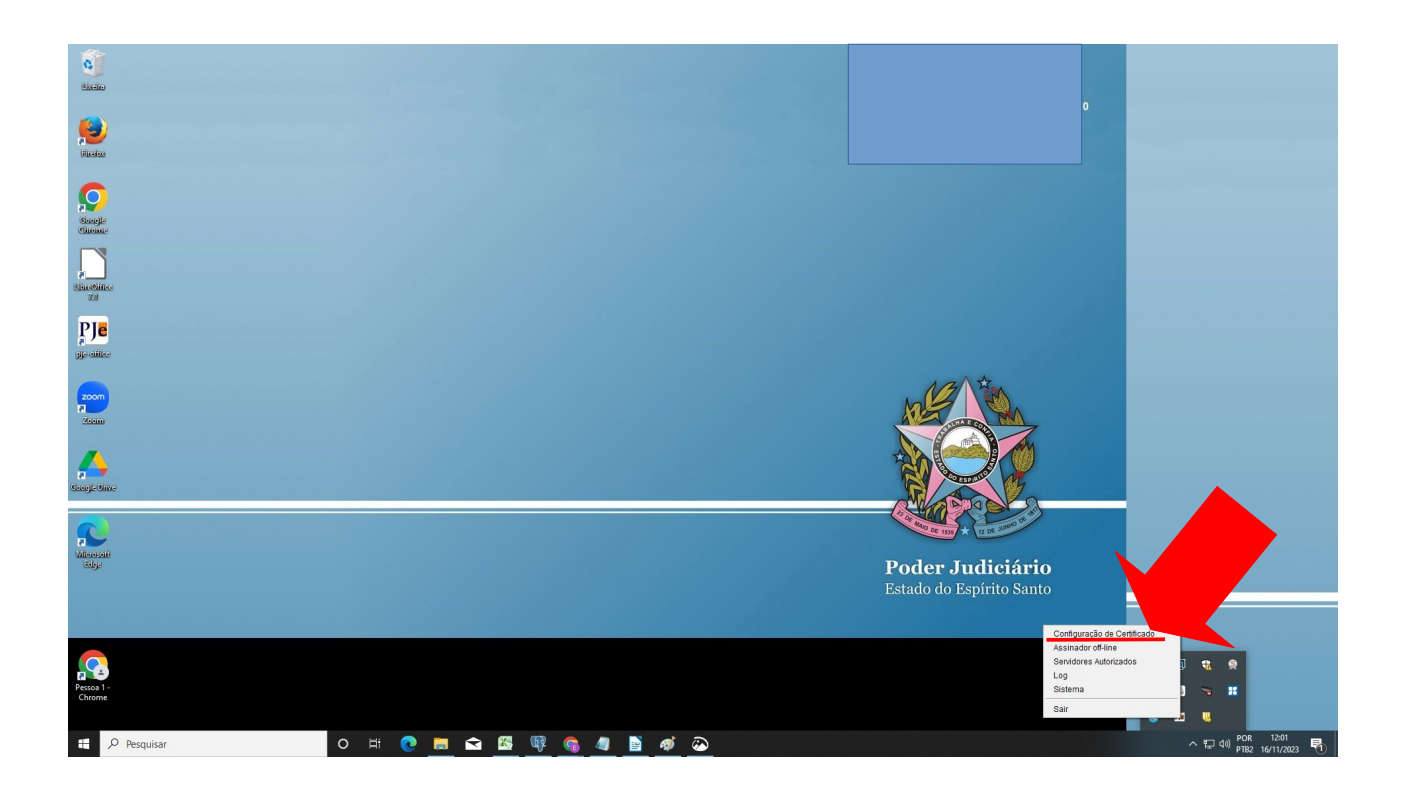

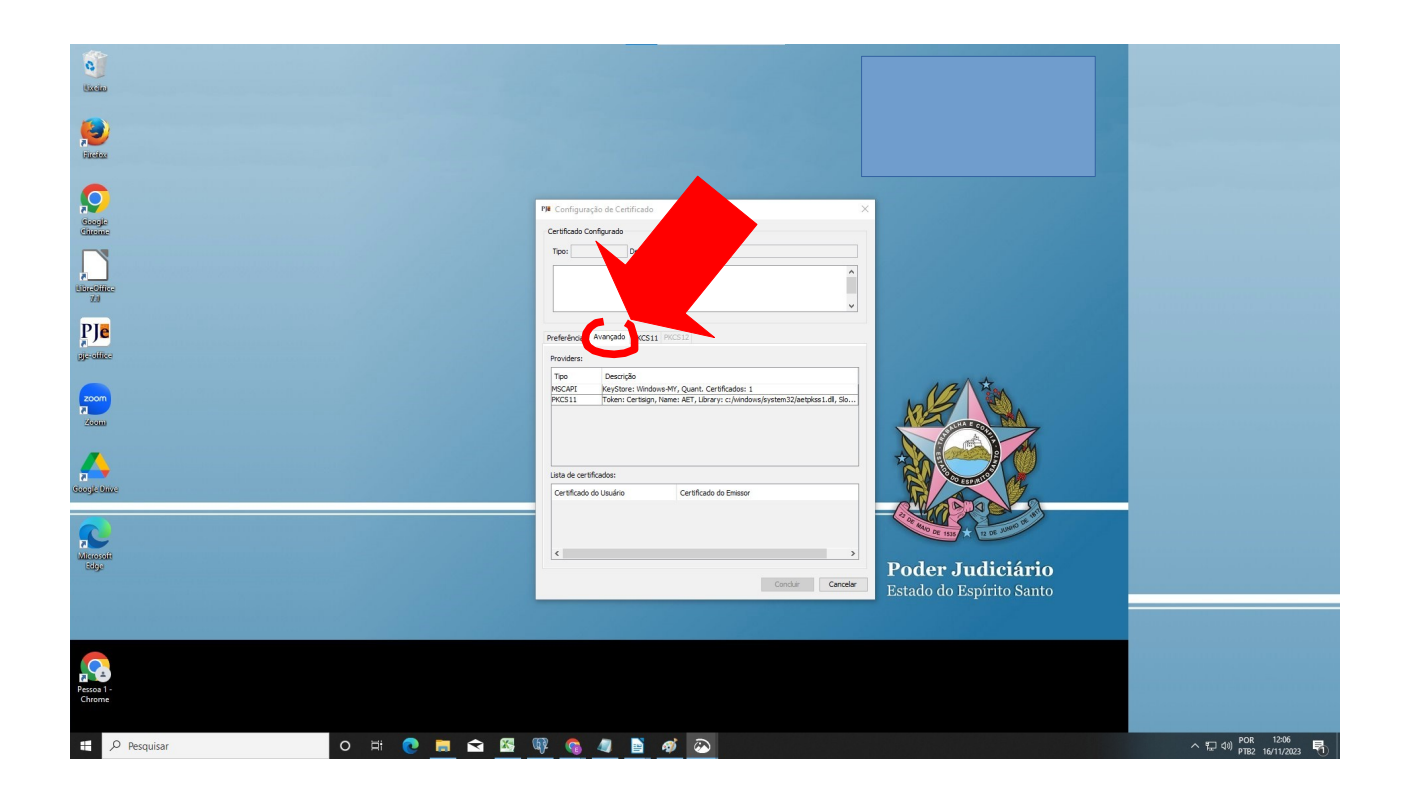

**Nota: o seu certificado deverá aparecer aqui, com o nome "PKCS11", token.**

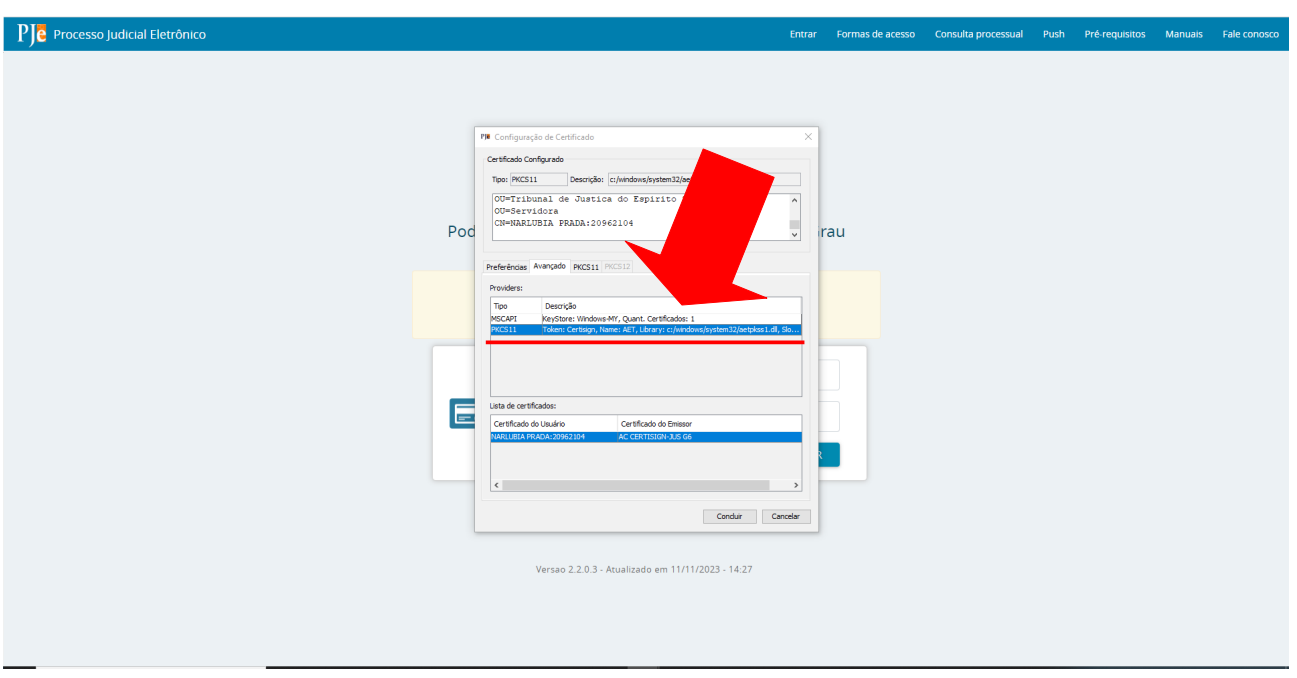

**4-** Clicar na descrição, irá aparecer a janela para inserir o PIN. Insira o PIN e clique em concluir.

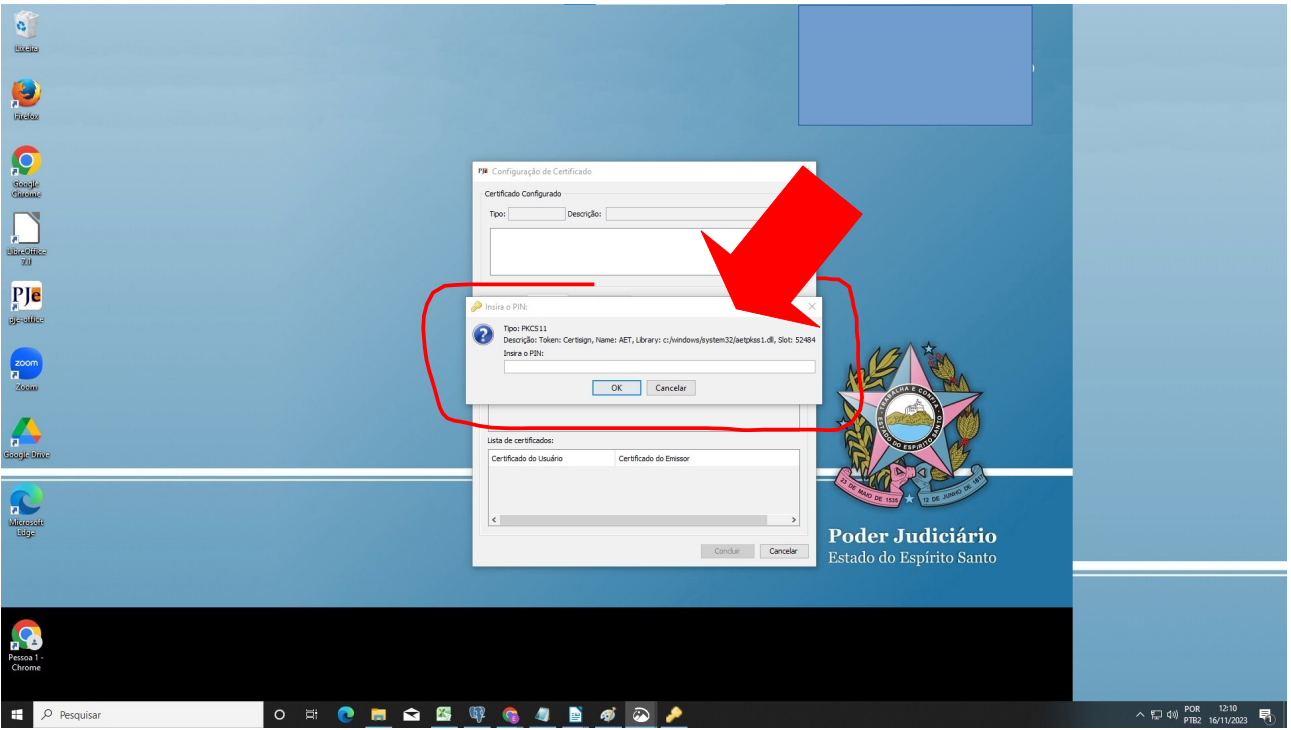

**5- Após as etapas acima, entrar no PJe, em Certificado Digital. Ao aparecer a janela, clicar em "Configurações Avançadas"**

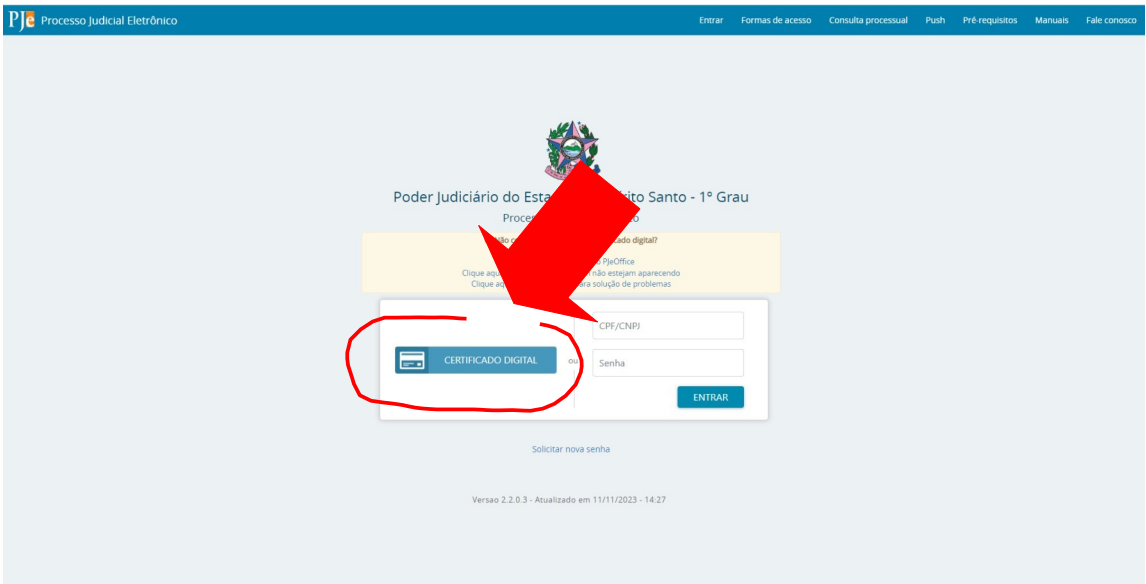

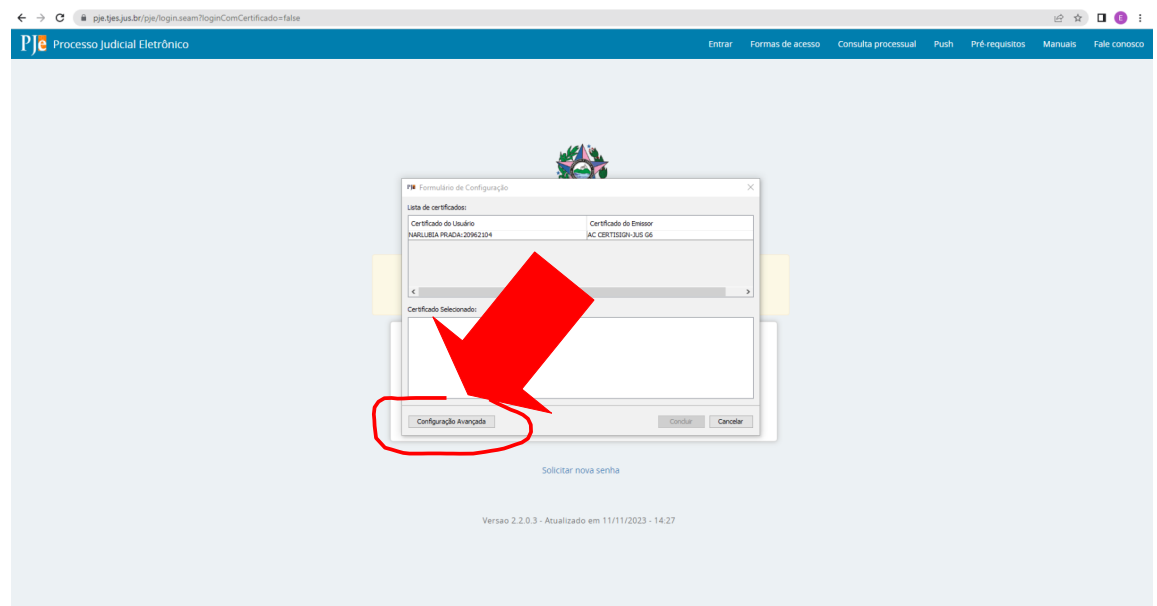

**6- Após clicar em "Configurações Avançadas" aparecerá a janela abaixo:**

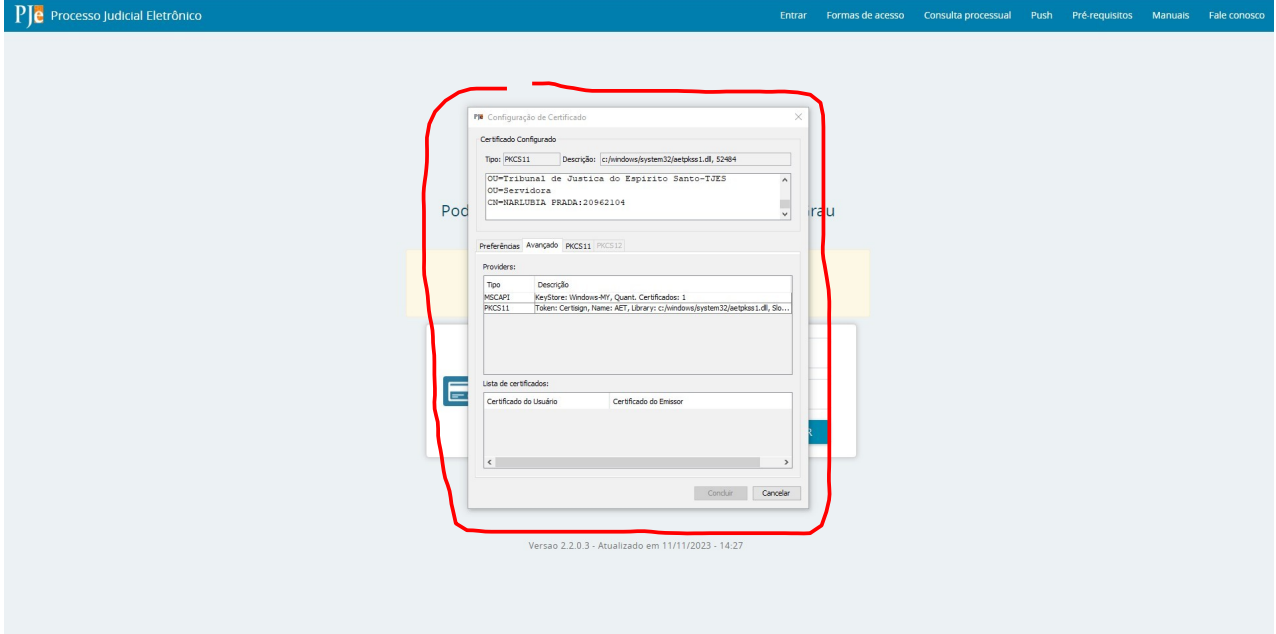

**Quando aparecer essa janela, deve-se clicar novamente em "PKCS11", token..., e depois em concluir.**

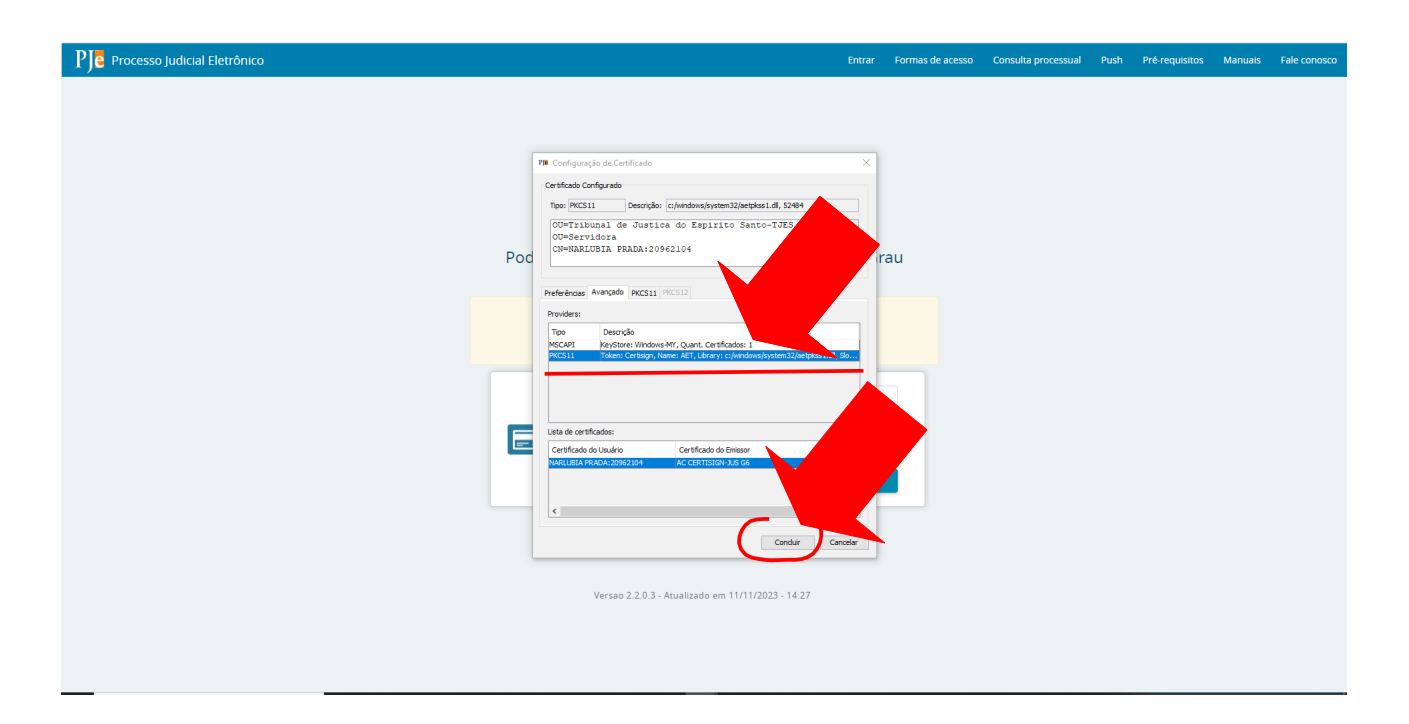

**OBS:**

**1. Caso não consiga êxito para acessar o PJe após realizado o procedimento acima, atualize a página (utilize para isso o F5).**

**2. Se for exibida uma janela com o nº 0, favor fechar o PJeOffice, abrindo-o novamente logo após.**